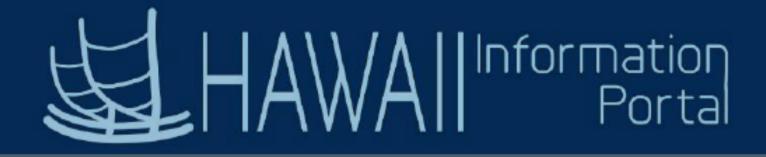

### **Time and Leave New Features - May 2023**

Starting in May 2023, employees in departments using Time and Leave will notice new features. Below are some possible frequently asked questions you may have when the update is completed.

# FAQs

### 1. How do I submit leave requests?

There will be a new tile called "Manage Absences" and that's what you will click to
 access the screen to submit leave requests

| Manage Absences |                                             |                |                                           |          |                                             | View all requests |
|-----------------|---------------------------------------------|----------------|-------------------------------------------|----------|---------------------------------------------|-------------------|
|                 | 01 - Sick Leave<br>04/27/2023<br>8.00 Hours |                | 02 - Vacation<br>05/01/2023<br>8.00 Hours |          | 01 - Sick Leave<br>02/10/2023<br>8.00 Hours |                   |
| L ô             | Submitted                                   | :              | Submitted                                 | i        | <ul> <li>Approved</li> </ul>                | I                 |
| Ū               | Create a new Reque                          | st             |                                           |          |                                             |                   |
|                 |                                             |                |                                           |          |                                             | Submit            |
|                 | *Start Date                                 | 04/28/2023     |                                           | End Date | 04/28/2023                                  | 1 Day             |
|                 | "Absence Name                               | Select Absence | Name 🗸                                    |          |                                             |                   |

See the following links for more details:

Manage Absences Overview: <u>https://ags.hawaii.gov/hip/files/2023/05/Manage-Absences-Overview.pdf</u>

How To Submit A Leave Request: <u>https://ags.hawaii.gov/hip/foremployees/for-</u> <u>employees-using-time-and-leave/submit-time-and-leave/how-to-submit-a-leave-</u> <u>request/</u>

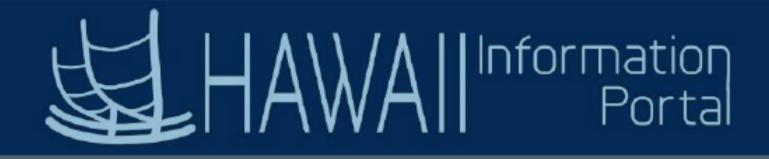

2. What does the "Eligibility has changed for one or more existing Absence Requests. Please select View Eligibility Details to display the status of the request" message mean?

With Time and Leave the system checks your balance as of the date you are requesting for.

If you enter a vacation request in the future first (e.g., December), then later you enter a vacation request for a more current date (e.g, May), you may not have enough hours for your future request, and your future request may convert to LWOP.

If you still have enough hours for your future request, you will not see this message. However, if your future request becomes ineligible because of the request you are trying to input now, this message will appear to let you know.

You can then click the View Eligibility Details link to see which request is affected and determine the appropriate next steps.

|              |                       | ОК |        |                         |  |
|--------------|-----------------------|----|--------|-------------------------|--|
| Absence Name | U2 - Vacation         | v  | Reason | Select Absence Reason V |  |
|              | Balance 41.94 Hours** |    |        |                         |  |
| Partial Days | Start and End Days    | >  |        |                         |  |

### See the following links for more details:

How To Submit A Leave Request: <u>https://ags.hawaii.gov/hip/foremployees/for-employees-using-time-and-leave/submit-time-and-leave/how-to-submit-a-leave-request/</u>

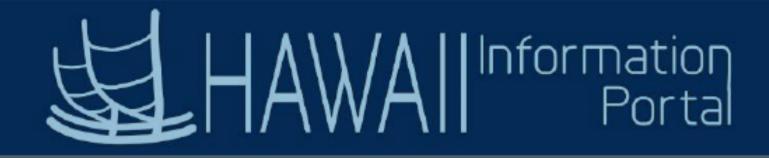

#### 3. Where do I enter comments on my timesheet if I need to report time with comments?

-> The timesheet will have a new look and orientation. A few options have moved around. One of them is the comments button, which is now underneath the Date.

| 0          |                 | K We<br>Scheduled 40.00 | eek 2 of 3       | ▶<br>8.00 Hc |
|------------|-----------------|-------------------------|------------------|--------------|
| Row Totals | 3 Sun 🛞<br>of 0 | 24 Mon⊗<br>0 of 8       | 25 Tue<br>0 of 8 | 0            |

### See the following links for more details:

Timesheet Overview: <u>https://ags.hawaii.gov/hip/files/2023/05/Fluid-Timesheet-</u> <u>Overview.pdf</u>

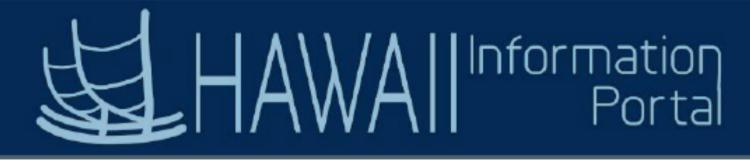

4. Can I see a breakdown of my vacation or sick balance?

Yes, when you go to the Absence Balances tile, you can see a breakdown of your sick or vacation leave by pay period.

ī.

| Vacation Lea                                                                                                    | ve Receive Ent                                                                                                    |                          |                        |                         |      |
|----------------------------------------------------------------------------------------------------|----------------------------------------------------------------------------------------------------|--------------------------|------------------------|-------------------------|------|
| As Of 03/31/2                                                                                                    | 023                                                                                                    |                          |                        | 0.00 Hours              | >    |
| Sick Earn as                                                                                                    | you go Balance                                                                                                    |                          |                        |                         |      |
| As Of 03/31/2                                                                                                    | 023                                                                                                    |                          |                        | 0.00 Hours              | >    |
| Vacation Bal                                                                                                    | ance                                                                                                    |                          | •                      |                         |      |
| As Of 03/31/2                                                                                                    |                                                                                                    |                          |                        | 694.50 Hours            | >    |
| Cale Dalamas                                                                                                    |                                                                                                    |                          |                        |                         | -    |
| Sick Balance<br>As Of 03/31/2                                                                                     |                                                                                                    |                          |                        | 851.50 Hours            | >    |
| AS OT 03/31/2                                                                                                    | 023                                                                                                    |                          |                        | 001.00 Hours            |      |
|                                                                                                    |                                                                                                    |                          |                        |                         |      |
|                                                                                                    | Bala                                                                                                    | nce Detai                | Is                     |                         | ,    |
| *Entitlement<br>Vacation Balan<br>Balance as<br>694.50 Ho                                                         | of 03/31/2023                                                                                                    |                          |                        |                         |      |
| Vacation Balance as<br>694.50 Ho<br>Disclaimer: The o                                                             | of 03/31/2023                                                                                                    | t reflect absen          | ces that have          | e not been processed    |      |
| Vacation Balance as<br>694.50 Ho<br>Disclaimer: The o                                                             | of 03/31/2023                                                                                                    |                          |                        |                         | L    |
| Vacation Balance as<br>694.50 Ho<br>Disclaimer: The o                                                             | of 03/31/2023<br>Purs<br>current balance does no<br>Period 01/01/2023                                                   |                          |                        |                         | L    |
| Vacation Balance as<br>694.50 Ho<br>Disclaimer: The o                                                             | of 03/31/2023<br>ours<br>current balance does no<br>Period 01/01/2023<br>Earned 42.00                                   |                          |                        |                         | L    |
| Vacation Balan<br>Balance as<br>694.50 Ho<br>Disclaimer: The o<br>Summary                                         | Period 01/01/2023<br>Earned 42.00<br>Taken 0.00                                                                         |                          |                        |                         | L    |
| Vacation Balan<br>Balance as<br>694.50 Ho<br>Disclaimer: The o<br>Summary                                         | Period 01/01/2023<br>Earned 42.00<br>Taken 0.00                                                                         |                          |                        |                         | L    |
| Vacation Balan<br>Balance as<br>694.50 Ho<br>Disclaimer: The o<br>Summary                                         | Period 01/01/2023<br>Earned 42.00<br>Taken 0.00                                                                         |                          |                        | ))                      |      |
| Vacation Balan<br>Balance as<br>694.50 Ho<br>Disclaimer: The o<br>Summary                                         | e of 03/31/2023<br>ours<br>current balance does no<br>Period 01/01/2023<br>Earned 42.00<br>Taken 0.00<br>djustment 0.00 | - 12/31/2023 (           | (Year to Date          | i)<br>12 i              | rows |
| Vacation Balan<br>Balance as<br>694.50 Ho<br>Disclaimer: The o<br>Summary<br>A<br>Balance History<br>March        | Period 01/01/2023<br>Earned 42.00<br>Taken 0.00                                                                         |                          |                        | ))                      |      |
| Vacation Balan<br>Balance as<br>694.50 Ho<br>Disclaimer: The o<br>Summary<br>A<br>Balance History                 | Period 01/01/2023<br>Earned 42.00<br>Taken 0.00<br>djustment 0.00                                                       | - 12/31/2023 (<br>Earned | (Year to Date<br>Taken | a)<br>121<br>Adjustment |      |
| Vacation Balan<br>Balance as<br><b>694.50</b> Ho<br>Disclaimer: The o<br>Summary<br>A<br>Balance History<br>March | Period 01/01/2023<br>Earned 42.00<br>Taken 0.00<br>djustment 0.00                                                       | - 12/31/2023 (<br>Earned | (Year to Date<br>Taken | a)<br>121<br>Adjustment |      |

See the following links for more details:

How to Review Leave Balances on ESS: <u>https://ags.hawaii.gov/hip/foremployees/how-to-review-leave-balances-on-ess/</u>

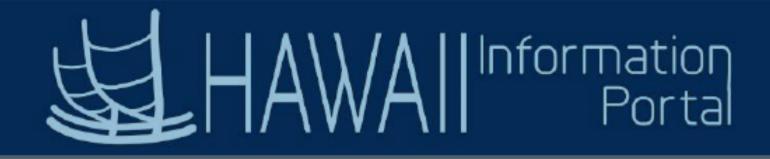

5. If I am a supervisor or Timekeeper, how do I allow exceptions?

→ If you are someone that needs to allow exceptions, all your pending exceptions will no longer appear by default if you use the Team Time tile under MSS.

Instead, you will need to click the filter Icon and when a popup window appears, click "Done" to see all exceptions you may need to act on.

| Anager Self Service | Team Time                                                    |
|---------------------|--------------------------------------------------------------|
| Cancel Absences     | Manage Exceptions                                            |
| The Requests        | <b>Fix (0)</b> Allow (0) All (0)                             |
| Absence Balances    | Auto Populate under Manager Search Options is set to false.  |
| 🛞 Manage Exceptions | Auto i opulate under Manager Search Options is set to faise. |
|                     |                                                              |
| Cancel              | Employee Selection                                           |
|                     | Time Reporter Group                                          |
|                     | Employee ID                                                  |

See the following links for more details:

Managing Exceptions: <u>https://ags.hawaii.gov/hip/main/managing-exceptions/</u>

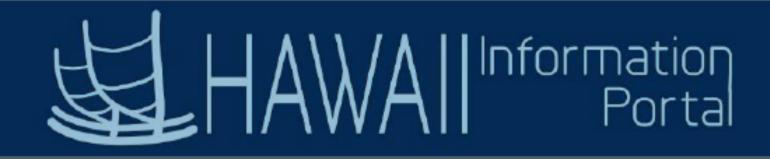

6. If I am a supervisor, how do I delegate to somebody else?

If you are supervisor needing to delegate your approvals to someone else, you may use the Delegations Tile to create a new delegation, or view current/past delegation requests.

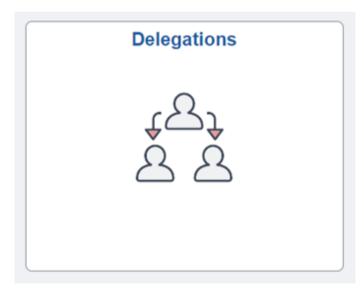

See the following links for more details:

Delegation Quick Guide: <u>https://ags.hawaii.gov/hip/files/2021/02/Delegation-Quick-Guide.pdf</u>